# **Installation des claviers hébreu et grec pour** *OpenOffice 2.3* **[1](#page-0-0)**

# **1. Le module Keyman**

- Télécharger le programme *[Keyman 6.0](http://biblica.free.fr/dossiers/keyman6-0-164-0.exe)* et, à partir du site de [Jean-Marc Daul,](http://www.jeanmarcdaul.org/Outils_Bibliques/Langues/SaisieLanguesBibliquesSousWord.html) les 3 claviers grec, hébreu et hébreu translittéré. Les polices sont à installer dans le dossier *Fonts* de Windows.
- Configurer *Keyman*
	- Une fois le module activé, faire un clic droit dans l'icône de la barre des tâches et choisir *Keyman configuration...*
	- Dans l'onglet *Keyboards* sélectionner les raccourcis, par exemple :
	- $\Omega$
- ✗ Ctrl-Alt-G pour le clavier grec
- ✗ Ctrl-Alt-H pour l'hébreu
- ✗ Ctrl-Alt-T pour la translittération

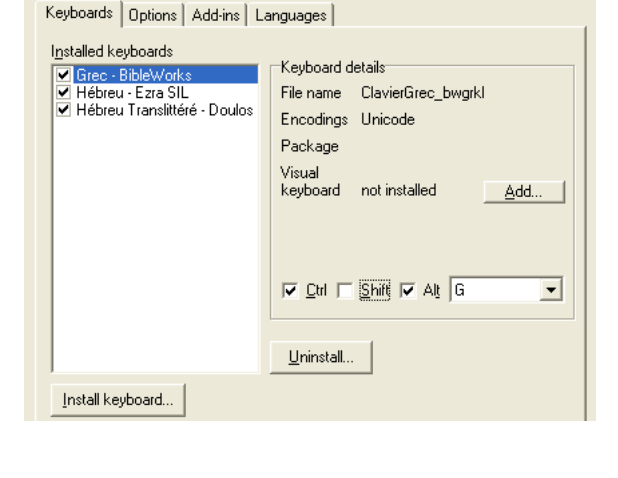

ш

Œ

 $\mathbf{\Xi}$ 

 $\overline{\phantom{a}}$ 

<u>a l</u>

**Keyman Con** 

Help...

Ni

**※ Tavultesoft Keyman Configuration** 

Visual keyboard

About Keyman..

Exit Keyman

O Dans l'onglet Options, penser à paramétrer **\* Tayultesoft Keyman Configuration** *Keyman Off Hotkey*, par exemple sur Ctrl-Alt-N.

<span id="page-0-0"></span>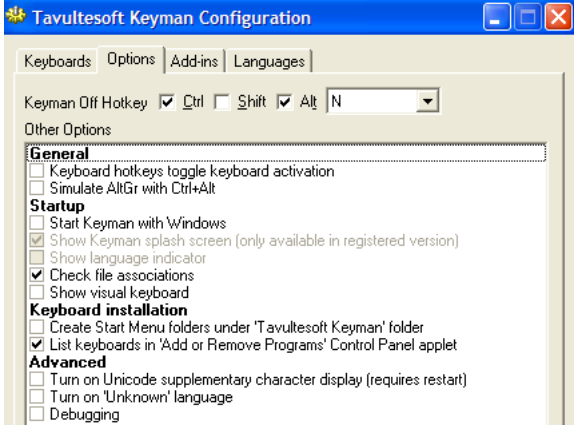

<sup>1</sup> [Jean-Marc Daul](http://www.jeanmarcdaul.org/Outils_Bibliques/Langues/SaisieLanguesBibliquesSousWord.html) a réalisé, à partir du programme Keyman dont [la version 6.0](http://biblica.free.fr/dossiers/keyman6-0-164-0.exe) est gratuite pour tout usage privé, les claviers des polices hébreu, hébreu translittéré et grec et les macros afférentes pour Word XP et 2003.

### **2. Configurer windows**

Installons d'abord le module qui permet à windows de gérer les scripts complexes d'écriture *droite-gauche* pour l'hébreu.

 Dans le *Panneau de configuration*, ouvrir les *Options régionales et linguistiques.*

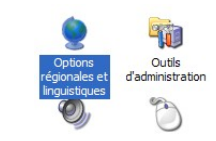

- Dans l'onglet *Langues*, cocher la case activant les scripts complexes s'écrivant de droite à gauche. Mais pas celle des langues d'extrême orient.<sup>[2](#page-1-0)</sup>
- Valider l'ensemble et redémarrer l'ordinateur pour que tous les paramètres soient pris en compte.

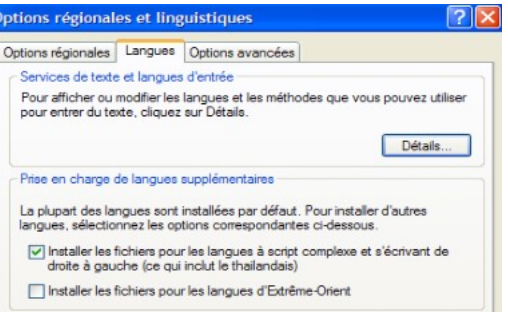

## **3. Installer et configurer OpenOffice Writer**

 Rendez-vous dans l'onglet *Outils – Options – Paramètres linguistiques – Langues*, cocher la case *Activé pour les scripts complexes* et sélectionner *Hébreu*.

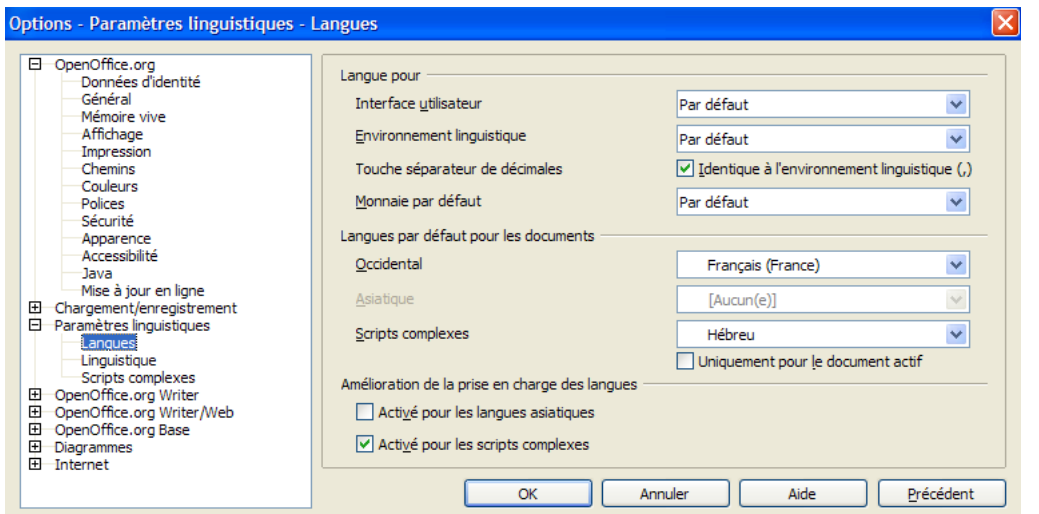

 Ouvrir ensuite le menu *Format* > *Caractères* et remplir comme suit la police *Ezra SIL SR* pour la langue héhreu<sup>[3](#page-1-1)</sup>

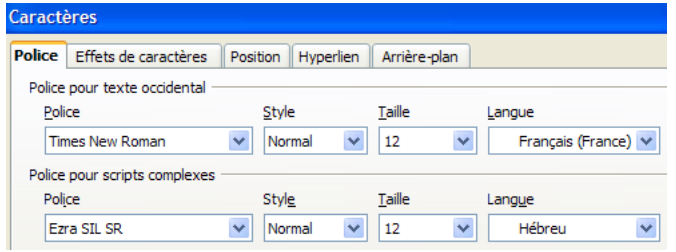

À ce stade, il est utile de créer deux macros :

- ✗ l'une pour changer la police en *Bwgrkl* ;
- ✗ l'autre en translittérée *Doulos\_SIL\_JMD.*

<span id="page-1-0"></span><sup>2</sup> Le CD d'installation de windows XP peut être requis.

<span id="page-1-1"></span><sup>3</sup> Ainsi à la sélection du clavier hébreu, la police sera immédiatement modifiée en *Ezra SIL SR*.

## **4. Enregistrement d'une macro dans OOo[4](#page-2-0)**

L'opération s'effectue en deux étapes :

- ✗ Enregistrement de la macro.
- ✗ Attribution d'un raccourci clavier.
- *4.1. Première étape : enregistrer la macro*

Pour ce faire, ouvrir le menu *Outils*, choisir *Macros* puis, à côté, *Enregistrer une macro.*

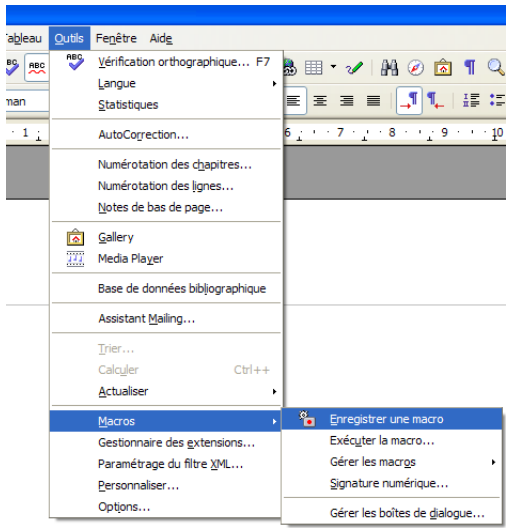

Une petite fenêtre apparaît alors dans le cadre supérieur gauche de l'interface, juste au-dessus de la page.

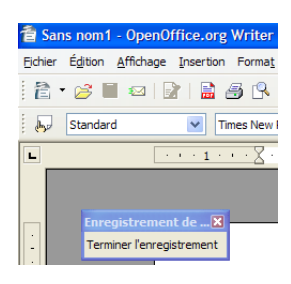

Enregistrons la macro, c'est-à-dire, la suite des opérations souhaitées, ici un simple changement de police.

Dans la barre d'outils *Formatage*, choisir la police *Bwgrkl* puis cliquer sur *Terminer l'enregistrement*.

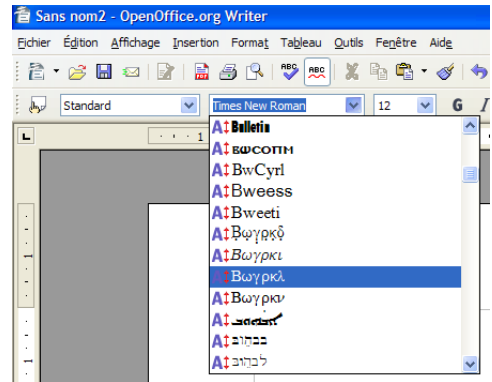

Apparaît alors la fenêtre suivante :

Donner un nom<sup>[5](#page-2-1)</sup> à la macro puis cliquer sur *Enregistrer,* la macro est prête à recevoir un raccourci clavier.

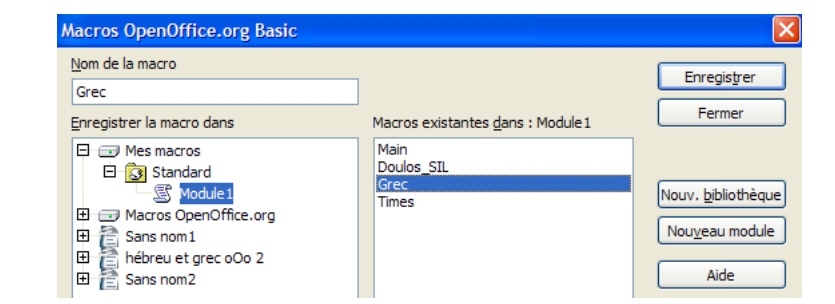

<span id="page-2-0"></span><sup>4</sup> Cf. http://www.framasoft.net/article4178.html

<span id="page-2-1"></span><sup>5</sup> Nous pouvons le nommer comme nous le désirons, attention toutefois, certains caractères, comme les lettres accentuées par exemple, ne sont pas acceptés.

### *4.2. Deuxième étape : adapter la macro à une combinaison de touches*

Ouvrons à nouveau le menu *Outils* et cliquons sur *Personnaliser...*

Chercher la macro en bas de la fenêtre, dans *Catégorie* > *Macros OpenOffice.org* > *user* > *Standard > Module*,

la sélectionner dans *Fonction* et lui attribuer un *Raccourcis clavier* en cliquant sur *Modifier*.

Faire ainsi de suite pour toutes les macros.

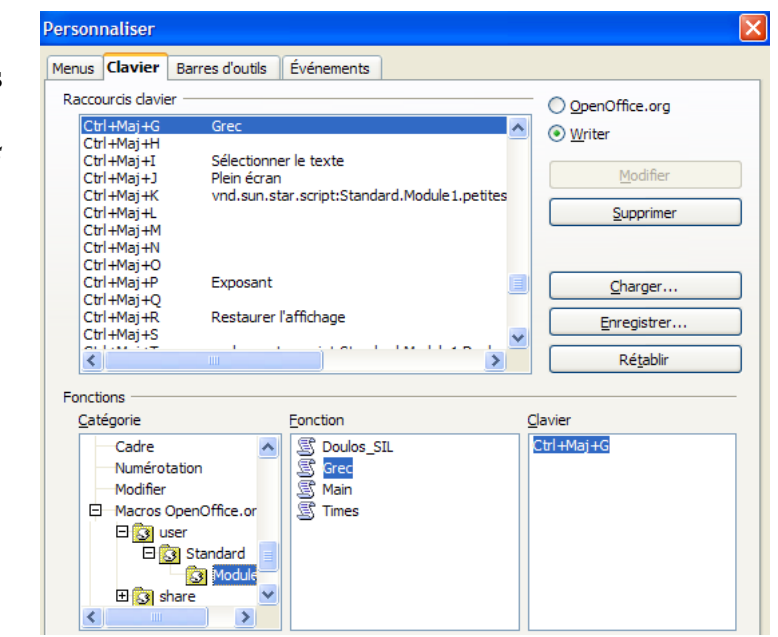

### **5. Utilisation[6](#page-4-0)**

#### Activer *Keyman*,

puis à l'ouverture d'un nouveau document *OOo* :

➢ pour écrire en hébreu, activer le clavier Hébreu – *chez moi Ctrl-Alt-H*

la police se transforme immédiatement en *Ezra SIL SR* et l'écriture de l'hébreu se fait sans problème, y compris la vocalisation et même les signes de cantilation ;

- ➢ pour revenir au français, changer de clavier  $-$  *Ctrl-Alt-N* ;
- ➢ pour le Grec
	- activer le clavier grec – *Ctrl-Alt-G*
	- changer la police à l'aide de la macro pour obtenir *Bwgrkl*  – *Ctrl-Maj G* ;
	- pour revenir à la police française, faire *Ctrl-Maj-Espace* qui est un raccourcis de 'réinitialisation', inhérent à OOo.[7](#page-4-1)
- ➢ pour la translittération
	- activer le clavier translittéré – *Ctrl-Alt-T*
	- changer la police à l'aide de la macro pour obtenir *Doulos SIL JMD[8](#page-4-2)* – *Ctrl-Maj-T*.
	- pour revenir à la police française, faire *Ctrl-Maj-Espace*.

L'idéal serait, bien entendu, d'avoir une macro permettant de modifier simultanément le clavier, la langue et la police. En attendant, bonne écriture !

<span id="page-4-0"></span><sup>6</sup> Pour de plus amples détails de l'utilisation des claviers, *cf.* le tuto [A LIRE](http://biblica.free.fr/dossiers/A_LIRE) qui donne des exemples pour l'hébreu et fournit une table des signes de cantilation.

<span id="page-4-1"></span><sup>7</sup> Si la réinitialisation opérée par *Ctrl-Maj-Espace* pose des problème au niveau du formatage, on peut avoir recours à une macro qui change la police, par exemple en *Times*, et la paramétrer *Ctrl-Maj-N*.

<span id="page-4-2"></span><sup>8</sup> Si la translittération est fréquemment utilisée, il peut être judicieux de paramètrer la police par défaut du document sur *Doulos Sil*. Il y aurait ainsi pleine correspondance entre les caractères du français et ceux de la translittération.

### **6. Problèmes observés**

#### *6.1. Espaces insécables*

Les utilisateurs de l['extension](http://extensions.services.openoffice.org/project/insecable) permettant l'insertion automatique d'espaces insécables devant les signes de ponctuation double en français doivent la désactiver dans *Outils* > *Gestionnaire des extensions* sous peine d'avoir quelques désagréments dans l'écriture des accents tant en hébreu qu'en grec !

Dans OOo, l'espace insécable s'obtient grâce au raccourci *Ctrl + Espace* !

#### *6.2. Macros*

Pour éviter que le correcteur d'orthographe ne souligne continuellement de rouge l'écriture grecque il suffit d'enregistrer une macro qui modifie non seulement la police mais également la langue.

*Outils* > *Macros* > *Enregistrer une macro*...

*Format* > *Caractère* > *Police* [Bwgrkl] > *Langue* [Grec]...

#### *6.3. OpenOffice 2.4*

Actuellement la version 2.4 pose de sérieuses difficultés pour l'écriture des accents disjonctifs hébreu, la complication semblant venir de l'*atnah* (AltGr + 6)...

En attendant et en espérant que ce problème soit corrigé dans les versions ultérieures, il est encore possible de télécharger la [version 2.3.1](http://www.forum-openoffice.org/telecharge.html) avec laquelle les claviers *Keyman* fonctionnent parfaitement !